#### Vladimír Bříza

# Acrobat podrobně<br>a prakticky

jak vytvořit PDF dokument

jak jej digitálně podepsat

jak převést PDF dokument do Wordu

jak přidat do dokumentu animaci

jak pracovat s odkazy a tlačítky v PDF dokumentu

SNADNO<sup>1</sup>

**RYCHL** 

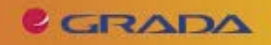

### Upozornění pro čtenáře a uživatele této knihy

Všechna práva vyhrazena. Žádná část této tištěné či elektronické knihy nesmí být reprodukována a šířena v papírové, elektronické či jiné podobě bez předchozího písemného souhlasu nakladatele. Neoprávněné užití této knihy bude trestně stíháno.

Používání elektronické verze knihy je umožněno jen osobě, která ji legálně nabyla a jen pro její osobní a vnitřní potřeby v rozsahu stanoveném autorským zákonem. Elektronická kniha je datový soubor, který lze užívat pouze v takové formě, v jaké jej lze stáhnout s portálu. Jakékoliv neoprávněné užití elektronické knihy nebo její části, spočívající např. v kopírování, úpravách, prodeji, pronajímání, půjčování, sdělování veřejnosti nebo jakémkoliv druhu obchodování nebo neobchodního šíření je zakázáno! Zejména je zakázána jakákoliv konverze datového souboru nebo extrakce části nebo celého textu, umisťování textu na servery, ze kterých je možno tento soubor dále stahovat, přitom není rozhodující, kdo takovéto sdílení umožnil. Je zakázáno sdělování údajů o uživatelském účtu jiným osobám, zasahování do technických prostředků, které chrání elektronickou knihu, případně omezují rozsah jejího užití. Uživatel také není oprávněn jakkoliv testovat, zkoušet či obcházet technické zabezpečení elektronické knihy.

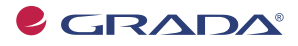

Copyright © Grada Publishing, a.s.

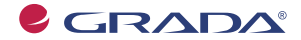

Copyright © Grada Publishing, a.s.

## Obsah

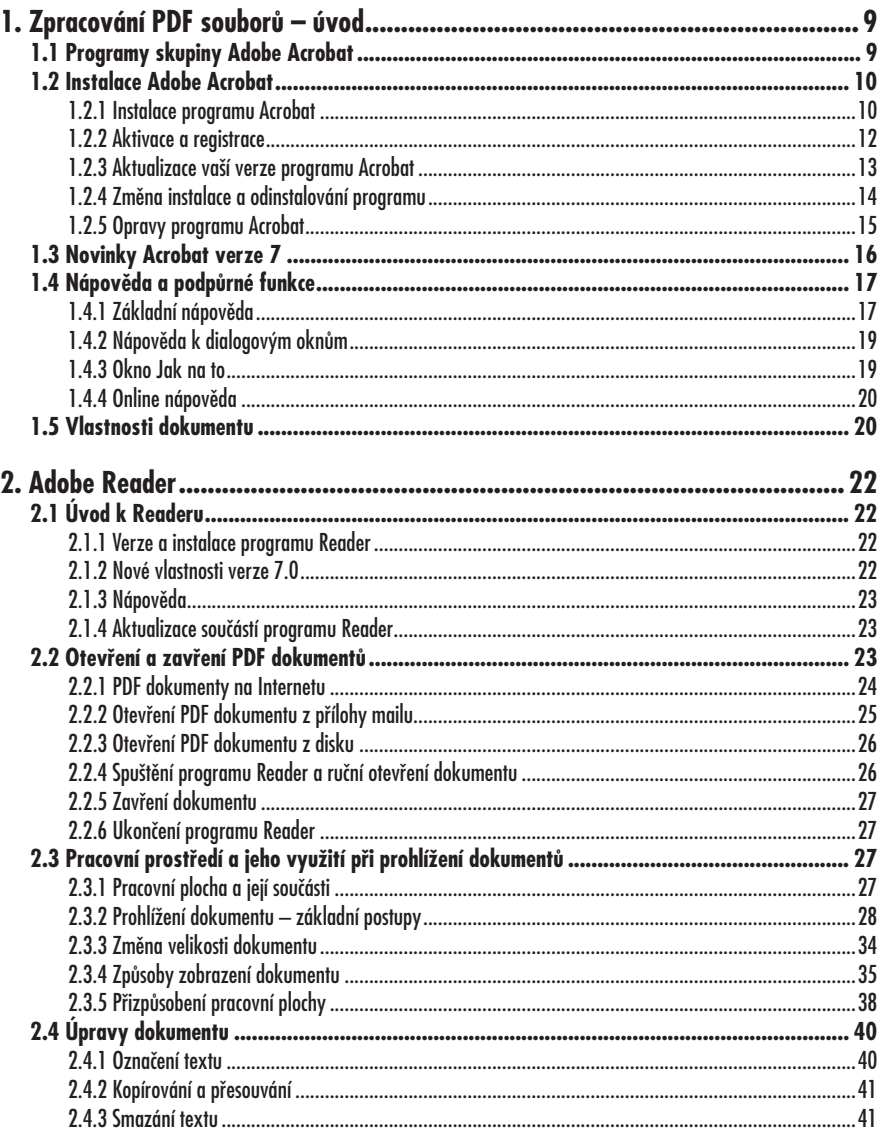

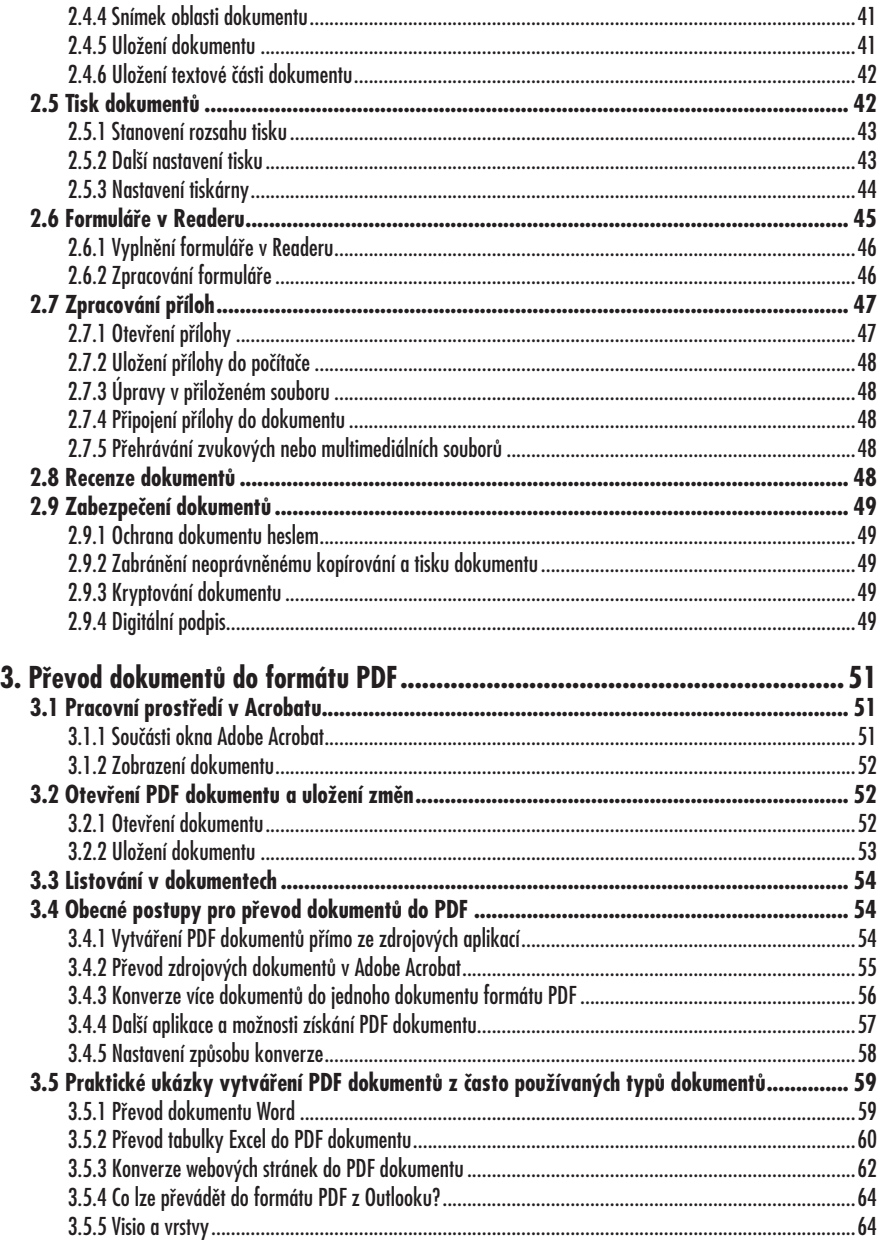

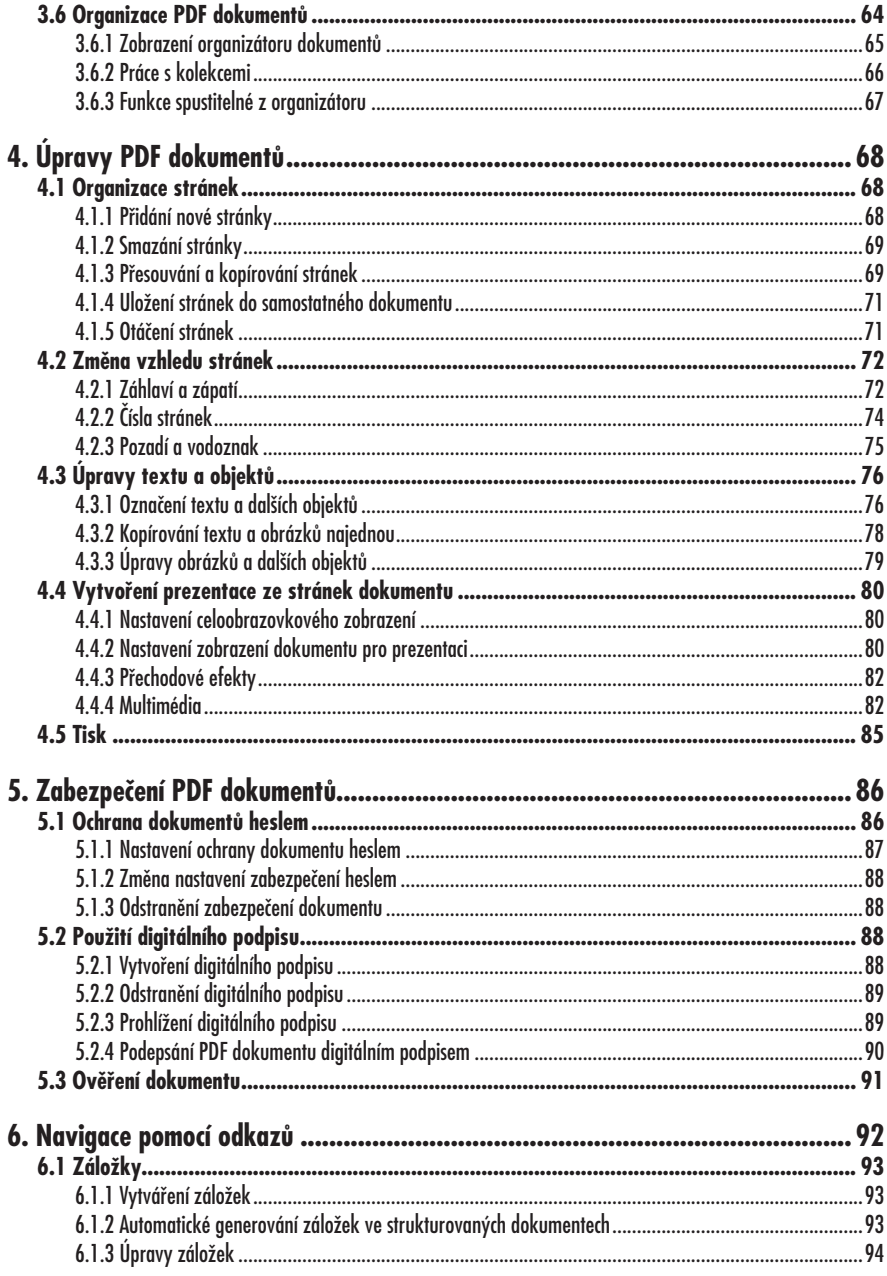

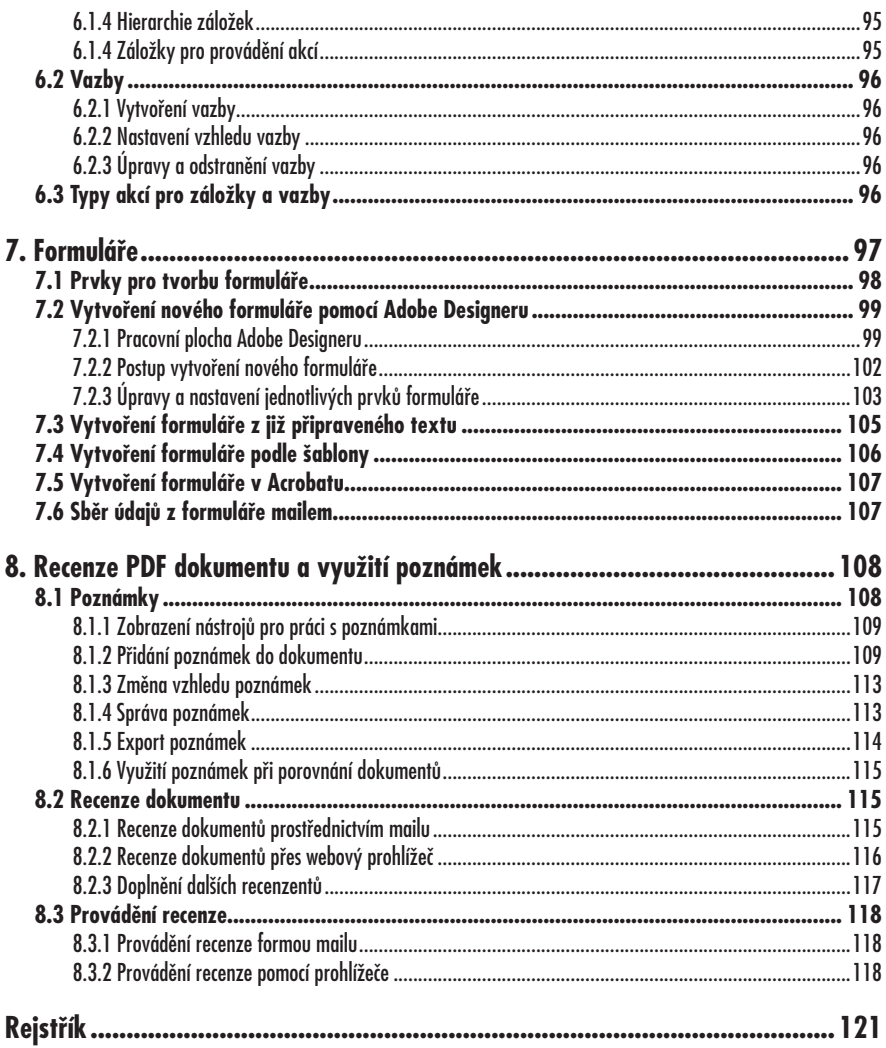

## 1. Zpracování PDF souborů – úvod

O odina produktů Adobe Acrobat před-Kstavuje výkonné nástroje pro sestavení dokumentů a jejich distribuci. Výsledné dokumenty je možné rozeslat k recenzi i širšímu okruhu uživatelů. Dokumenty jsou přitom zabezpečené a je možné nastavit, jaké činnosti s nimi mohou uživatelé provádět.

V zásadě programy patřící do skupiny Adobe Acrobat neumí nic jiného. Neumí formátovat text jako textový editor, neumí provádět výpočty jako tabulkový kalkulátor ani si pomocí nich nenavrhnete prezentaci. Ale teprve během čtení této knihy, během doby, kdy je začnete využívat v praxi, zjistíte, že to vůbec není málo. Máte-li jiný názor, zodpovězte si otázku: "Který program umí sestavit dokument složený z dokumentů z různých typů programů, který by si mohl například na Internetu přečíst prakticky každý, kdo o to má zájem, aniž by bylo nutné zjišťovat, v jakém prostředí pracuje?".

A spojením různých typů programů a jejich výsledků do jednoho obecně přístupného dokumentu to nekončí. Jedna z nesporných výhod je, že tato rodina programů překračuje hranice platforem. S dokumenty pracuje nezávisle na tom, zda byly původně určeny pro Windows, Macintosh nebo Linux. Dokonce pamatuje i na platformy přenosných zařízení pracujících v operačních systémech Palm OS, Symbian nebo Pocket PC. Možná si vzpomenete na dobu, kdy jste ani neuvažovali o tom, že byste si pod Windows zpracovali dokument vytvořený na Macintoshi.

Tím kouzelným spojovatelem platforem, různých typů programů a distributorem dokumentů nezávislých na prostředí je formát PDF. Je to zkratka pro Portable Document Format, tedy volně přeloženo pro takový formát dokumentů, který je všeobecně dostupný a snadno distribuovatelný. Podstatné také přitom je, že je maximálně zachován vzhled či formát dokumentu, který do formátu PDF převádíte s cílem ho šířit dál. Dokument PDF je tak věrným obrazem zdrojového dokumentu, ze kterého vznikl, přičemž zachovány zůstanou fonty (typy písma), obrázky i vzhled stránek.

Je skutečně formát PDF tak rozšířený? Na to vám může odpovědět jedna informace (která bude v době vydání knihy mj. již zcela jistě zastaralá, což prosím omluvte): program Adobe Reader, ve kterém lze prohlížet PDF dokumenty (a o kterém se dočtete dále) si stáhlo již více než půl miliardy lidí. Pokud byste si pod tím číslem nedokázali nic představit, projděte si pár webových stránek a brzy narazíte na různé manuály, katalogy, návody, zprávy ve formátu PDF.

Formát PDF se tak de facto stává standardem pro elektronickou výměnu dokumentů.

#### 1.1 Programy skupiny Adobe Acrobat

Na kolotoči kolem PDF dokumentů se točí hned několik programů z firmy Adobe, ale stěžejní jsou dva:

- Adobe Acrobat:
- Adobe Reader.

Jaký je rozdíl mezi programem Adobe Reader a Adobe Acrobat? Jedná se o dva

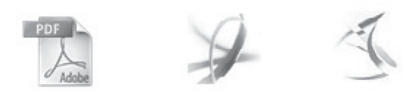

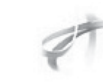

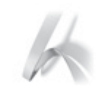

Adobe Acrobat 7.0 Professional Adobe Reader® 7.0 **Adobe Acrobat 7.0 Standard** 

**Adobe Acrobat 7.0 Elements** 

**Adobe Acrobat 3D** 

Obr. 1.1: Rodina programů Adobe Acrobat

různé programy, které však mají pár společných rysů. Jednak pocházejí od stejné firmy, ale na tom by nebylo nic zvláštního. Záměr firmy Adobe spočívá v tom, že pomocí programu Acrobat (který si musíte zakoupit) můžete vytvořit z dokumentů různých typů dokument formátu PDF. Program Reader je naproti tomu volně šiřitelný a umožňuje dokumenty PDF prohlížet.

Konkrétně tedy to kouzlo spolupráce programů Reader a Acrobat může spočívat třeba v tom, že si firma (vlastnící program Acrobat) vytvoří příručku ke svým produktům ve formátu PDF, vystaví ji na Internet a má zajištěno, že si ji kdokoliv může přečíst či vytisknout, neboť program Reader, kde lze tuto příručku otevřít, si každý může stáhnout třeba právě z webových stránek společnosti Adobe  $(www.addobe.com)$ .

Acrobat je k dispozici ve verzích Standard a Professional s tím, že verze Professional je bohatší o speciální tiskové funkce, možnosti tvorby formulářů a dalších speciálních funkcí, nicméně v základních funkcích jsou obě verze shodné. Minimální úroveň zpracování PDF dokumentů pak zajišťuje verze Adobe Acrobat Elements, kde již nenajdete některé užitečné funkce, jako například možnost tvorby PDF dokumentů přímo z programů řady Microsoft nebo kombinování různých dokumentů do jednoho PDF dokumentu. Na trojrozměrné aplikace (zejména z řady aplikací CAD) je zaměřena verze Acrobat 3D.

Možná bychom se ještě mohli zmínit o programu Adobe Designer, který je určen pro tvorbu nových PDF dokumentů.

V knize budeme vycházet z verze Professional, nicméně většinu funkcí najdete i v případě, kdy pracujete s verzí Standard

#### 1.2 Instalace Adobe Acrobat

Aby bylo možné program Acrobat používat, je třeba jej nejprve nainstalovat a také aktivovat. Během doby, kdy Acrobat používáte, firma Adobe vytvoří určitá jeho vylepšení, případně opraví chyby, na které se během času přijde, a tak si můžete stáhnout a doinstalovat aktualizace instalovaných verzí programu Acrobat. Pro případy, kdy by se porušil určitý instalovaný soubor, což by mohlo způsobit chybné fungování programu Acrobat, je možné instalaci opravit.

Zmíníme se i o možnosti odinstalování programu pro případ, že byste ho již na daném počítači nechtěli využívat.

#### Poznámka

Instalace programu Reader je poněkud odlišná a je popsána ve druhé kapitole.

#### 1.2.1 Instalace programu Acrobat

Instalace programu Adobe Acrobat je jednoduchá a spočívá v provedení pokynů v několika dialogových oknech průvodce instalací

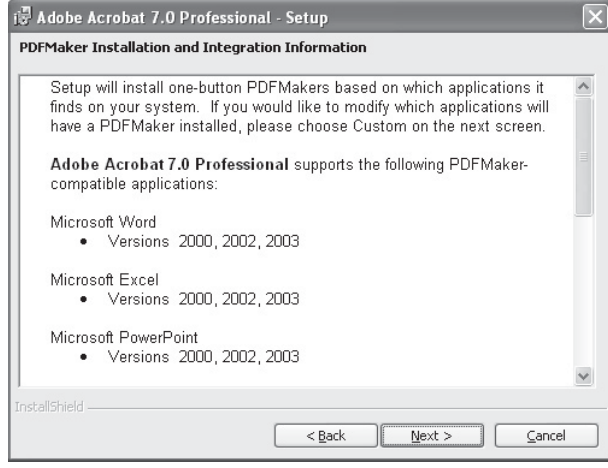

Obr. 1.2: Varianta tvorby PDF souborů přímo z aplikací, které již na počítači používáte.

- 1. Vložte instalační CD a spusťte instalaci programu Acrobat.
- 2. V úvodních oknech budete seznámeni s licenčními podmínkami, se kterými musíte souhlasit v případě, že chcete produkt nainstalovat a používat ho.
- 3. Dále zadáte jméno a organizaci a také instalační klíč.
- 4. Během instalace budete též dotázáni na to, zda chcete do stávajících aplikací přidat tlačítko, pomocí kterého můžete vytvořit PDF soubory. Jedná se zeiména o:
	- Microsoft Word
	- Microsoft Excel
	- Microsoft PowerPoint
- Microsoft Outlook
- Microsoft Visio
- Microsoft Project
- Autodesk AutoCAD
- Microsoft Internet Explorer
- Microsoft Publisher
- Microsoft Access
- 5. Následuje dotaz týkající se výběru typu instalace. Tradiční jsou možnosti typické, kompletní a uživatelské instalace, které se liší množstvím nainstalovaných funkcí (ty základní se samozřejmě instalují v každém případě) a tím i v množství místa na disku, které instalace zabere. Tyto komponenty vidíte na obrázku 1.3.

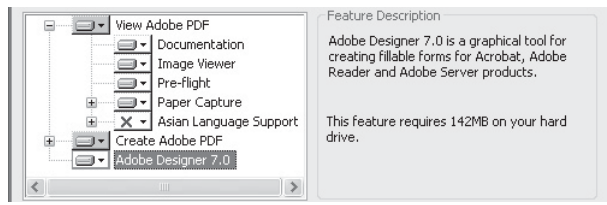

Obr. 1.3: Komponenty, které můžete (ale nemusíte) instalovat

#### Poznámka

Komponenty, které nezvolíte nyní, můžete doinstalovat kdykoliv později.

6. Během uživatelské instalace můžete ve stejném dialogovém okně též zvolit složku, do které se program nainstaluje. Standardně si instalační program zvolí složku \Program Files\ Adobe\Acrobat 7.0\Designer 7.0.

Po dokončení instalace je program Acrobat připraven k používání.

#### 1.2.2 Aktivace a registrace

Aktivace a registrace jsou dva možná zaměnitelné pojmy, ale každý má svůj přesný význam.

Aktivace znamená, že sériové číslo vaší instalace programu Acrobat bude přiřazeno vašemu konkrétnímu počítači, aby tak bylo zabráněno vícenásobné instalaci na více počítačů. Firma Adobe se tak chrání neoprávněnému kopírování programu. Aktivace je tedy povinná.

Naproti tomu registrace povinná není. Registrovat se může každý, kdo chce dostávat informace o vývoji produktu, o aktualizacích či další speciální nabídky od firmy Adobe.

Aktivace programu Acrobat je nezbytná v období 30 dnů po instalaci. Produkt se aktivuje po telefonu nebo přes Internet. Proces aktivace umožňuje instalovat program na jednom počítači, nicméně v rámci licenčních podmínek je možné Acrobat nainstalovat ještě na druhý počítač (typicky notebook) s tím, že tyto dvě instalace nesmí být používány současně. V případě, že během třicetidenního období nemáte

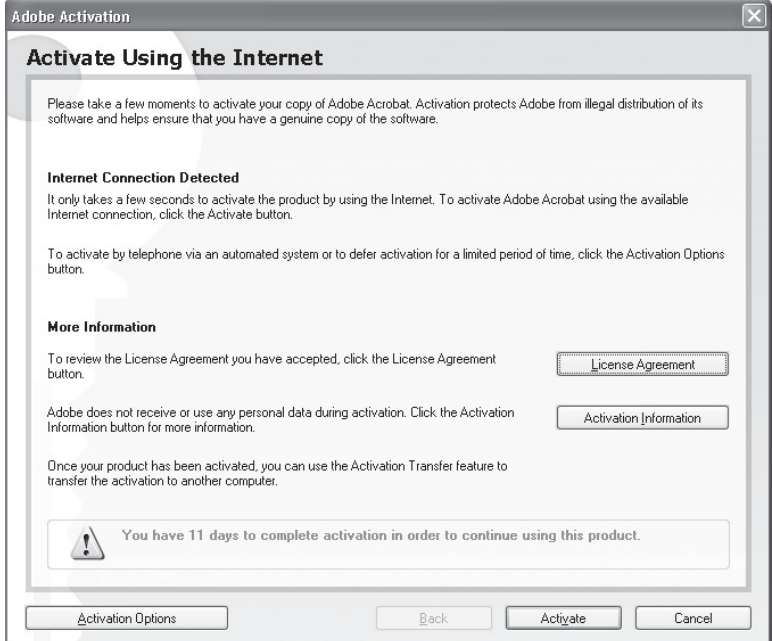

Obr. 1.4: Výzva k aktivaci programu Acrobat

ještě program aktivován, budete vždy při jeho spuštění k aktivaci vyzváni.

Kdybyste si zcela přeinstalovali svůj počítač, bude nutná reaktivace programu. Je též umožněno ukončit používání Acrobatu na jednom počítači a převod licence na jiný počítač (příkaz Nápověda  $\rightarrow$  Převést aktivaci).

#### 1.2.3 Aktualizace vaší verze programu Acrobat

Firma Adobe občas zveřejní na Internetu některá vylepšení svých programů či opraví zjištěné chyby tzv. záplatami (patche). Tyto nové funkce si můžete z Internetu stáhnout a aktualizovat tak svůj Acrobat. Vyhledávání aktualizací může být manuální nebo automatické.

- 1. Zadejte příkaz Úpravy  $\rightarrow$  Předvolby.
- 2. V seznamu Kategorie vyberte Aktualizace.
- 3. První dvě volby znamenají, že Acrobat vyhledá automaticky aktualizace jednou za měsíc. Volba Upozornit na kritické aktualizace před staže-

ním se vás zeptá předem, zda chcete stáhnout a instalovat aktualizaci, na rozdíl od volby Stáhnout kritické aktualizace a upozornit před instalací, kde se aktualizace automaticky stáhne a požadavek na schválení se objeví až před instalací aktualizace. Zaškrtnete-li Nekontrolovat kritické aktualizace automaticky, rozhodli jste se nevyhledávat aktualizace automaticky, ale jen po zadání příkazu Nápověda → Zkontrolovat aktualizace

- 4. Program Reader vás bude automaticky po spuštění informovat o aktualizacích, bude-li zaškrtnutá volba Zobrazit dialog oznámení po spuštění.
- 5. Chcete-li si ověřovat úspěšné dokončení instalace aktualizací, nechte zaškrtnutou volbu Zobrazit dialog dokončení instalace
- 6. Po nastavení stiskněte tlačítko OK.

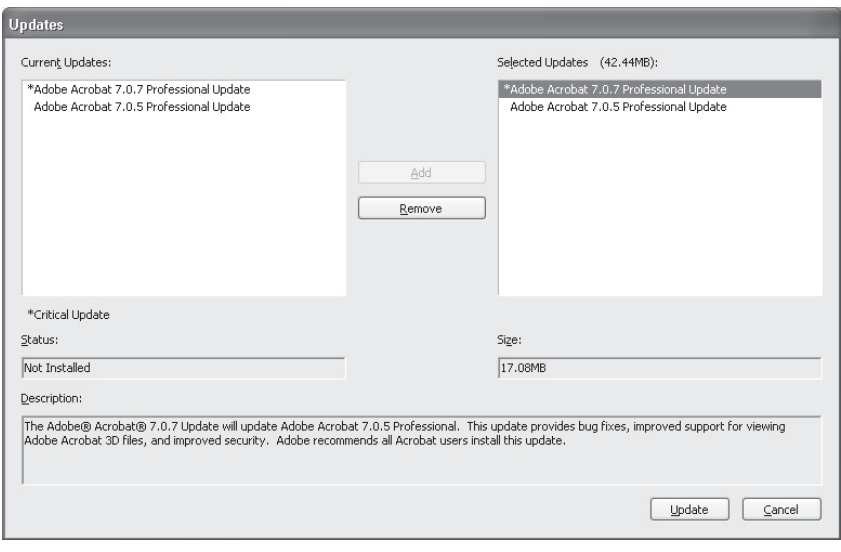

Obr. 1.5: Aktualizace programu Acrobat

#### 1. Zpracování PDF souborů – úvod

Manuální zjištění aktualizací pak proběhne tak, že zadáte příkaz **Nápověda**  $\rightarrow$  **Zkon**trolovat aktualizace, označíte příslušnou aktualizaci, klepnete na Přidat nebo Přeinstalovat a pak spustíte instalaci tlačítkem Aktualizovat. Popis obsahu aktualizace najdete v poli **Popis** (viz obrázek 1.5).

#### **Tip**

Aktualizace, které jsou dostupné, včetně popisu jejich obsahu, najdete také na stránkách www.adobe.com pod odkazem "Check for patches and updates", resp. na stránce s tzv. downloady.

#### 1.2.4 Změna instalace a odinstalování programu

Při instalaci programu Acrobat jste si mohli u některých komponent vybrat, zda se mají nainstalovat nebo ne. Pokud vám některá z nenainstalovaných části chybí, můžete ji dodatečně přeinstalovat.

- 1. Stiskněte tlačítko Start v hlavním panelu Windows.
- 2. Vyberte Nastavení a pak zvolte Ovládací panely.
- 3. Poklepejte na ikonu Přidat nebo odebrat programy.
- 4. V seznamu programů vyberte **Adobe** Acrobat
- 5. Stiskněte tlačítko Změnit nebo ode**brat**. Tím se spustí instalační program (možná budete vyzváni ke vložení instalačního CD).

#### Downloads

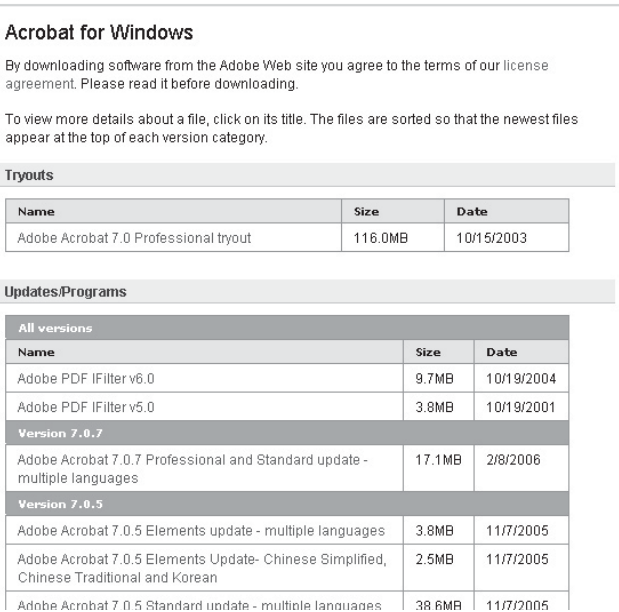

Obr. 1.6: Aktualizace na webových stránkách firmy Adobe

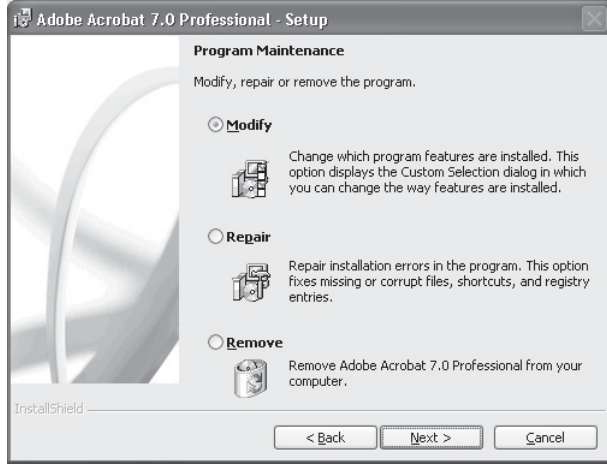

Obr. 1.7: Změna instalovaných součástí programu Acrobat nebo jeho odinstalace

- 6. Přejděte tlačítkem **Další** do dialogového okna, kde zvolíte, zda se má změnit instalace Acrobatu (volba Modify), nebo zda se má tento program odinstalovat (volba Remove).
- 7. V případě změny instalace ještě určete komponenty, které mají a které nemají být nainstalovány (můžete tímto způsobem i instalované komponenty odebrat, například kvůli úspoře místa na disku).
- 8. Dokončete proces podle pokynů v dalších dialogových oknech.

#### 1.2.5 Opravy programu Acrobat

Během práce s počítačem a s programem Acrobat se může stát, že dojde k porušení některých souborů, které jsou pro běh Acrobatu nezbytné. V tomto případě se doporučuje zkusit tyto závady opravit. V podstatě jsou dvě možnosti:

- · pokus o vyhledání porušených souborů a jejich opravu;
- · přeinstalace.

Tak jako byste měli postupovat vy i my zkusíme projít nejprve první, méně násilnou cestu

- 1. Zadejte příkaz Nápověda → Detekovat a opravit. Po zadání tohoto příkazu se Acrobat pokusí najít chybné soubory a nainstalovat je znovu a správně.
- 2. Vyčkejte pár minut, než se dokončí vyhledávání a kontrola a případně postupujte podle pokynů.

Pokud by tato alternativa nevyšla, můžete se ještě pokusit o celkovou reinstalaci programu.

- 1. Otevřete si ovládací panely, jako kdybyste chtěli změnit nebo odstranit instalaci.
- 2. Poklepejte na ikonu **Přidat nebo** ubrat programy.
- 3. Označte program Adobe Acrobat.
- 4. Stiskněte tlačítko Změnit nebo ode**brat** a přejděte tlačítkem **Další** do druhého dialogového okna.

5. Vyberte ikonu Přeinstalovat a provedte podle případných dalších pokynů reinstalaci.

Jestliže byste ani v tomto případě nebyli úspěšní a stále měli s během programu Acrobat problémy, nezbývá než kontaktovat technickou podporu firmy Adobe. Kontakt najdete na webových stránkách www.adobe.com.

#### 1.3 Novinky Acrobat verze 7

Verze 7 programu Acrobat přichází s některými novými funkcemi, které předcházející verze neobsahovaly. Vybíráme ty nejpodstatnější (kompletní přehled najdete například v online nápovědě).

#### Převod dokumentů do formátu PDF

Spolu s novou verzí Acrobatu se rozšířil počet aplikací, ze kterých lze přímo tvořit PDF dokumenty. K dispozici je nyní celá škála programů Microsoft (kromě Office i Project, Access, Internet Explorer, Visio či Publisher) či program AutoCAD.

#### Speciální práva užívání

Autor dokumentu může pomocí speciálních práv užívání stanovit, jaké činnosti mohou s dokumentem provádět čtenáři v programu Reader. Lze tak například zabezpečit, že dokument bude možné pouze číst, ale již ne tisknout. Nebo naopak lze přizpůsobit nastavení dokumentu tak, aby k němu mohli čtenáři dávat připomínky.

#### Přílohy

Dokumenty vytvořené v programu Acrobat mohou obsahovat jako přílohy další soubory a dokumenty (nejen PDF dokumenty, ale i další soubory). Ve verzi 7 došlo k zjednodušení práce s přílohami. Dále je zajištěno, že tyto přílohy se automaticky přesunou v případě, že přesouváme PDF dokument. V navigačním podokně též najdete popis dané přílohy.

#### Organizace dokumentů

Acrobat obsahuje modul pro lepší organizaci dokumentů na disku počítače, umožňující jejich snadnější vyhledávání uživatelsky přátelskou formou.

#### Adobe Designer a formuláře

Nový modul s názvem Adobe Designer umožňuje navrhnout a vytvořit formulář v PDF dokumentu zcela od začátku. Program Adobe Designer je možné používat i samostatně.

#### Recenze dokumentů

Acrobat začíná využívat lepší spolupráce s Readerem. Nyní je dovoleno provádět revize i v programu Reader. Poznámky je možné z Readeru dodat formou přílohy k dokumentu. Recenze byly též rozšířeny o další funkce, jako je například možnost exportu poznámek.

#### Záhlaví a zápatí

Ke zjednodušení došlo k i oblasti tvorby záhlaví a zápatí a v oblasti práce s vodoznaky a pozadími dokumentů.

#### Zvýšený výkon programu

Tvůrci programu Acrobat se nesoustředili jen na funkční úpravy, ale také na výkonnostní parametry, neboť i ty mají vliv na spokojenost zákazníků. Spuštění programu Acrobat by tak mj. již neměl trvat tak dlouho jako ve verzích předcházejících.

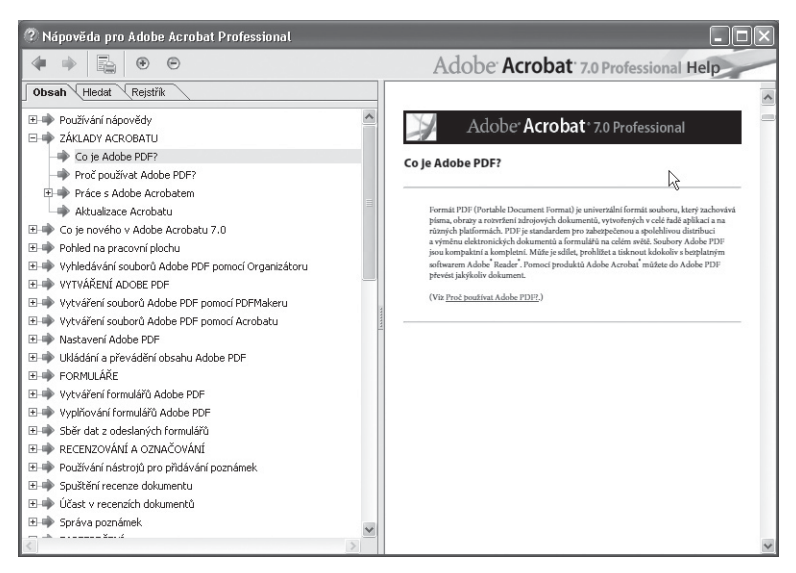

Obr. 1.8: Základní okno s nápovědou

#### 1.4 Nápověda a podpůrné funkce

Jako každý slušný program obsahuje i Acrobat poměrně obsáhlou nápovědu, tedy řadu informací o vlastnostech jednotlivých funkcí programu.

#### 1.4.1 Základní nápověda

Nejběžnější přístup k těmto informacím je pomocí dialogového okna **Nápověda** pro Adobe Acrobat, kde v levé části je seznam témat a klepnutím na příslušné téma se v pravé části okna objeví jeho popis.

1. Zadejte příkaz **Nápověda**  $\rightarrow$  Úplná nápověda pro Adobe Acrobat nebo stiskněte klávesu F1 nebo klepněte

> P Nápověda ▼ a vyberte

Úplná nápověda pro Adobe Acrobat.

- 2. V levé části najdete (bude-li aktivována karta Obsah) seznam témat. Klepnutím na odkaz se v pravé části otevře popis vybraného tématu. Pokud je u odkazu ikonka +, můžete téma klepnutím na tento odkaz rozvinout, čímž se objeví další témata.
- 3. Okno s nápovědou zavřete klepnu-

tím na ikonu

#### Poznámka

Listovat nápovědou (v podstatě si ji číst iako knihu) můžete i přímo v textu nápovědy, buď pomocí rolovací lišty nebo myši. Také je možné klepnout myší v textu nápovědy v pravé části okna a použít kurzorové klávesy (šipka nahoru a šipka dolů) k listování.

na tlačítko

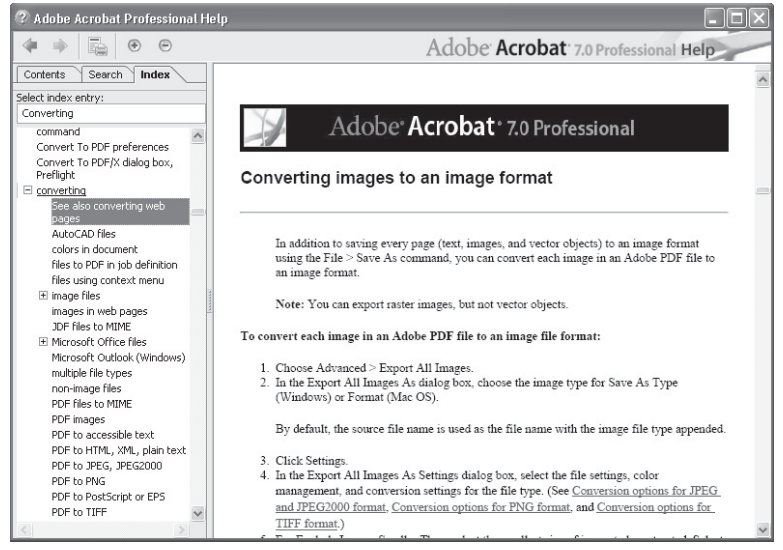

Obr. 1.9: Vyhledávání nápovědy v rejstříku

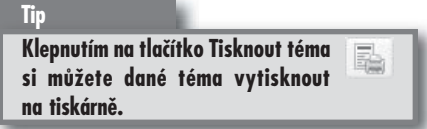

V tomto okně lze také vyhledávat určitá slova (záložka **Hledat**) nebo je lze vyhledat v rejstříku (záložka Rejstřík).

Klepněte na záložku **Hledat**. Do textového okna napište slovo nebo výraz, který potřebujete vyhledat, a stiskněte tlačítko Hledat. Brzy se objeví výsledek hledání nalezené výrazy. Klepněte ve výsledcích

vyhledávání na ten, který jste chtěli najít, a pak si již můžete přečíst informace k danému tématu.

Vyberete-li záložku Rejstřík, objeví se v levé části abecední seznam témat. V něm můžete listovat stejně jako když jste měli zobrazen obsah nápovědy (záložka Obsah), nebo můžete vyhledat téma tak, že ho zadáte do textového okna Vyberte položku indexu, pak klepnete na odkaz na vyhledané téma a již budete mít nápovědu k dispozici.

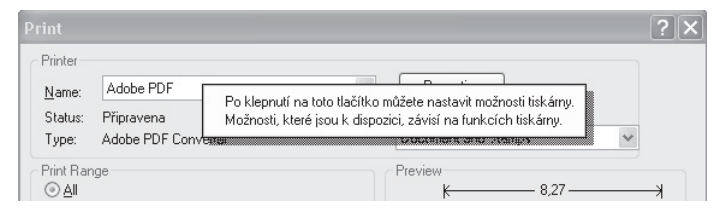

Obr. 1.10: Nápověda v dialogovém okně

#### 1.4.2 Nápověda k dialogovým oknům

Nápověda existuje i k dialogovým oknům. Řada dialogových oken obsahuje tlačítko

pomocí kterého obdržíte nápovědu přímo k funkcím nastavovaným v daném okně (viz obrázek 1.10).

#### 1.4.3 Okno Jak na to

Pro nejvyužívanější funkce programu Acrobat lze zobrazit pomocné informace v okně **Jak na to**. Na rozdíl od běžné nápovědy je okno **Jak na to** zobrazeno v pravé části okna Acrobat a je tak zobrazeno vedle upravovaného dokumentu (viz obrázek 1.11). Text obsahuje stejně jako nápověda odkazy na další témata.

Tin

Acrobat lze nastavit tak, že se okno Jak na to objeví vždy při spuštění Acrobatu.

#### Tip

V tomto případě se klepnutím na přemístěte na domovskou stránku okna Jak na to a zaškrtněte volbu Zobrazit po spuštění okno Jak na to.

- 1. Zadejte příkaz Nápověda → Jak na to.
- 2. Zvolte téma, například příkazem Základy Acrobatu.
- 3. Pohybujte se pomocí odkazů a načerpejte požadované informace.
- 4. Tlačítkem **Skrýt** můžete okno nakonec zavřít.

Okno **Jak na to** nemusí být vždy jen v pravé části okna Acrobat, ale lze ho zobrazit i vlevo.

- 1. Klepněte pravým tlačítkem myši na záhlaví okna **Jak na to**.
- 2. Vyberte příkaz Ukotvit vlevo.

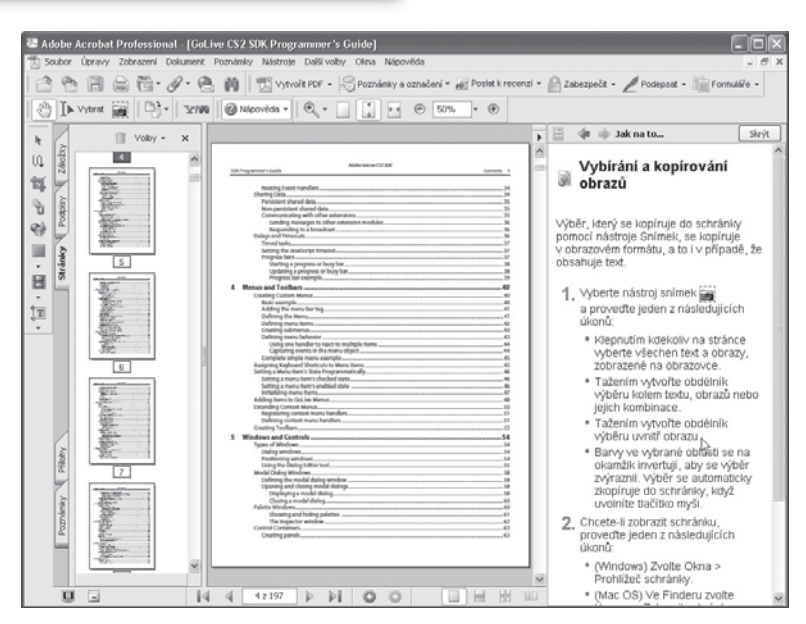

Obr. 1.11 Okno Jak na to

Historii zobrazených informací v okně Jak na to pak nalistujete pomocí tlačítek

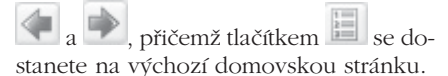

#### 1.4.4 Online nápověda

Máte-li připojení k Internetu, můžete využít i online nápovědu a online podporu, která je prezentována na webových stránkách společnosti Adobe.

- Chcete-li získat informace o školeních, dalších produktech či podpoře, zadejte příkaz Nápověda → Acrobat Online.
- · Neustále aktualizovaný systém pomocných informací nejen o funkcích programu Acrobat, ale také něco z technické oblasti najdete po zadání příkazu Nápověda  $\rightarrow$  Online podpora. Jsou zde také odkazy na

stránky, na kterých objevíte spoustu zajímavých tipů.

#### 1.5 Vlastnosti dokumentu

Pár informací o dokumentu, mimo jiné i to, jaké funkce vám autor dokumentu prostřednictvím speciálních práv užívání povolil, se můžete dozvědět z dialogového okna Vlastnosti dokumentu.

- 1. Zadejte po otevření dokumentu příkaz Soubor  $\rightarrow$  Vlastnosti dokumentu
- 2. Nalistujte si příslušné informace na kartách Popis, Zabezpečení, Písma a Další volby.
- 3. Po zjištění potřebných informací klepněte na tlačítko OK.

Na kartě Popis se dozvíte základní informace o názvu souboru, autorovi, velikosti dokumentu, umístění, počtu stránek či

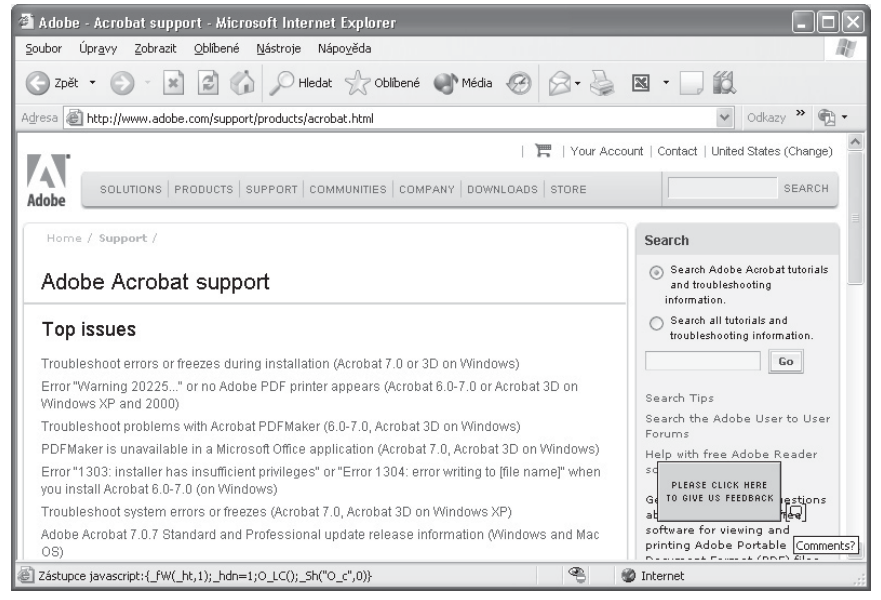

Obr. 1.12: Online informace k produktům Adobe

verzi, ve které byl vytvořen. Najdete také datum a čas vytvoření a poslední úpravy dokumentu.

V případě, že chcete používat funkce, které vám musí být povoleny autorem, je důležitá karta Zabezpečení (viz obrázek 1.13). V její dolní části vidíte, zda můžete dokument vytisknout, kopírovat jeho obsah, vyplnit formulář a odeslat ho atd. Tato karta má význam zejména pracujete-li s dokumenty v programu Reader, kde uvidíte, jaké operace vám autor dokumentu při jeho tvorbě v programu Acrobat umožnil

Horní část vám dá informace o tom, zda je dokument nějakým způsobem zabezpečen, a po stisknutí tlačítka Zobrazit podrobnosti se dozvíte o zabezpečení dokumentu podrobnější informace. V dokumentu jsou použity fonty, jejichž výčet najdete na kartě Písma.

Pro program Acrobat je důležitá i karta Počáteční zobrazení, pomocí níž zjistíte (a také můžete změnit), jak se zobrazí tento dokument čtenářům (určitou kombinací nastavení například můžete z dokumentu vytvořit prezentaci určenou pro promítání).

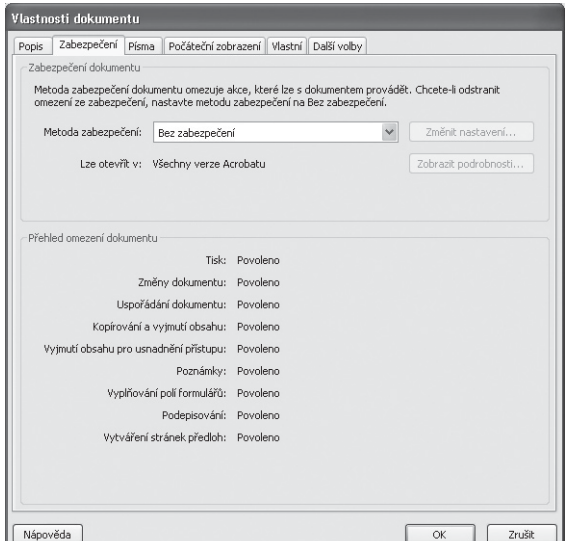

Obr. 1.13: Autorem dokumentu povolené a nepovolené akce